## SSL-VPN接続手順 ー学外からのデータベース利用ー 対象OS:IOS

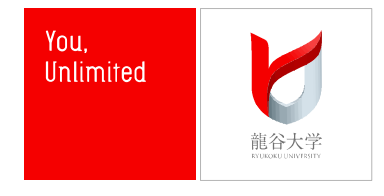

1. SSL-VPN接続のためのアプリケーションを端末にダウンロードする

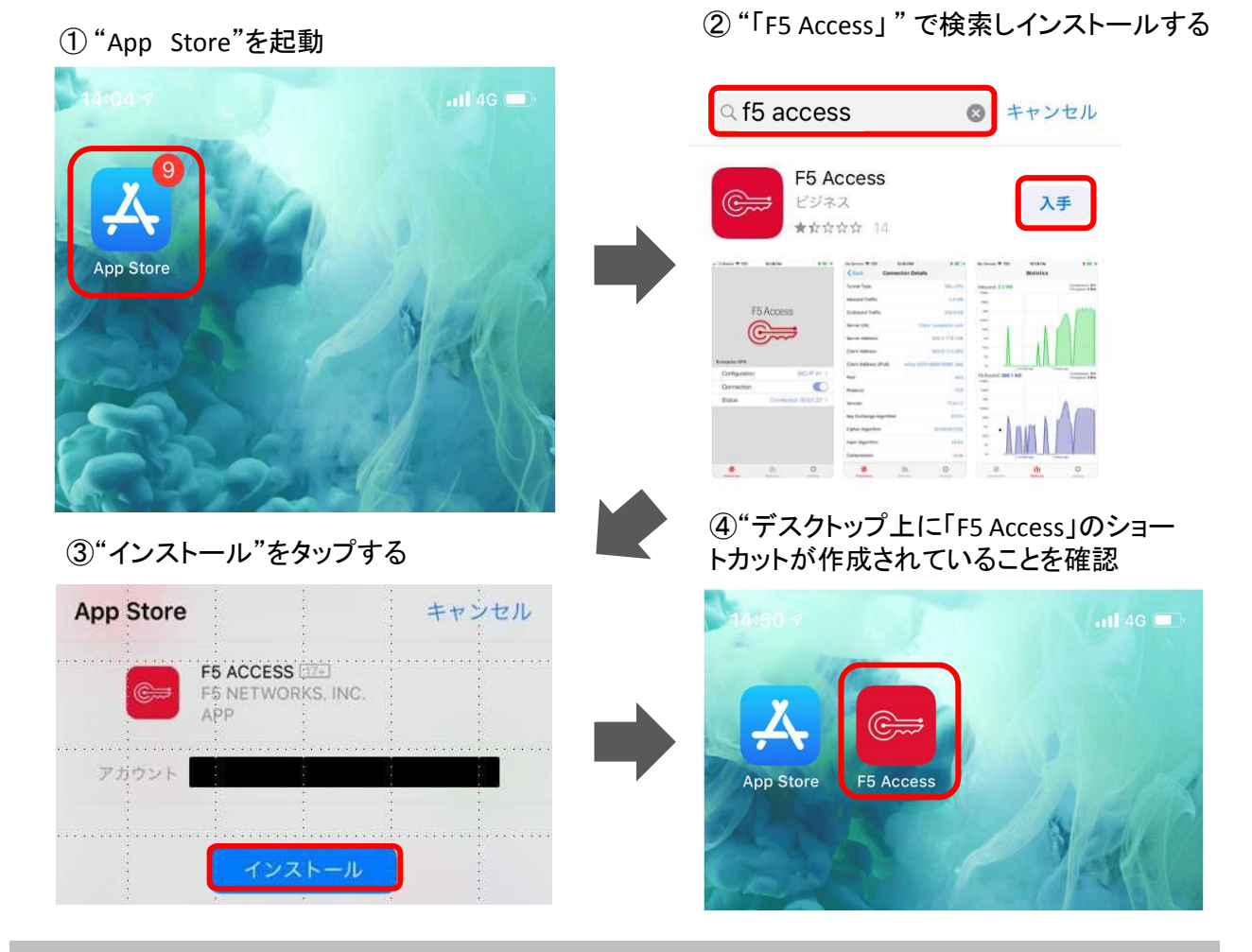

## 2. SSL-VPNに接続する

- App Store E5 Acces
- ①"「F5 Access」"を選択してアプリケーションを開く ②"了承"を選択する

## F5社の契約書

This application does not collect any personal data that will be transferred to the licensor, F5 Networks. Any data is collected by and remains with the company that owns and/or licenses the BIG-IP product and software. By clicking on the agree button below, you confirm that you are older than 16 years and consent to F5's End User License Agreement and its terms and conditions, including the handling of data.

契約書を確認

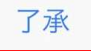

1

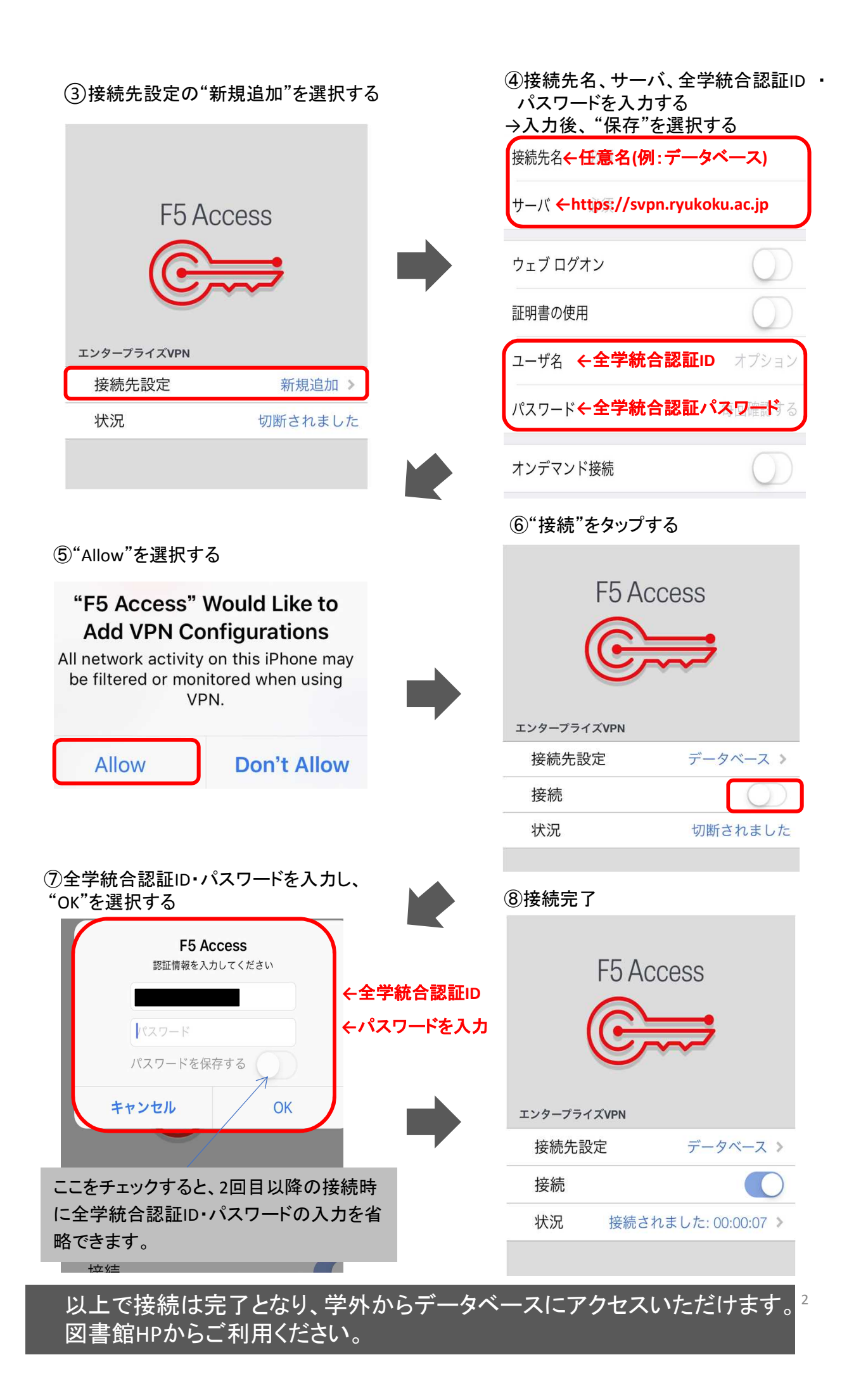

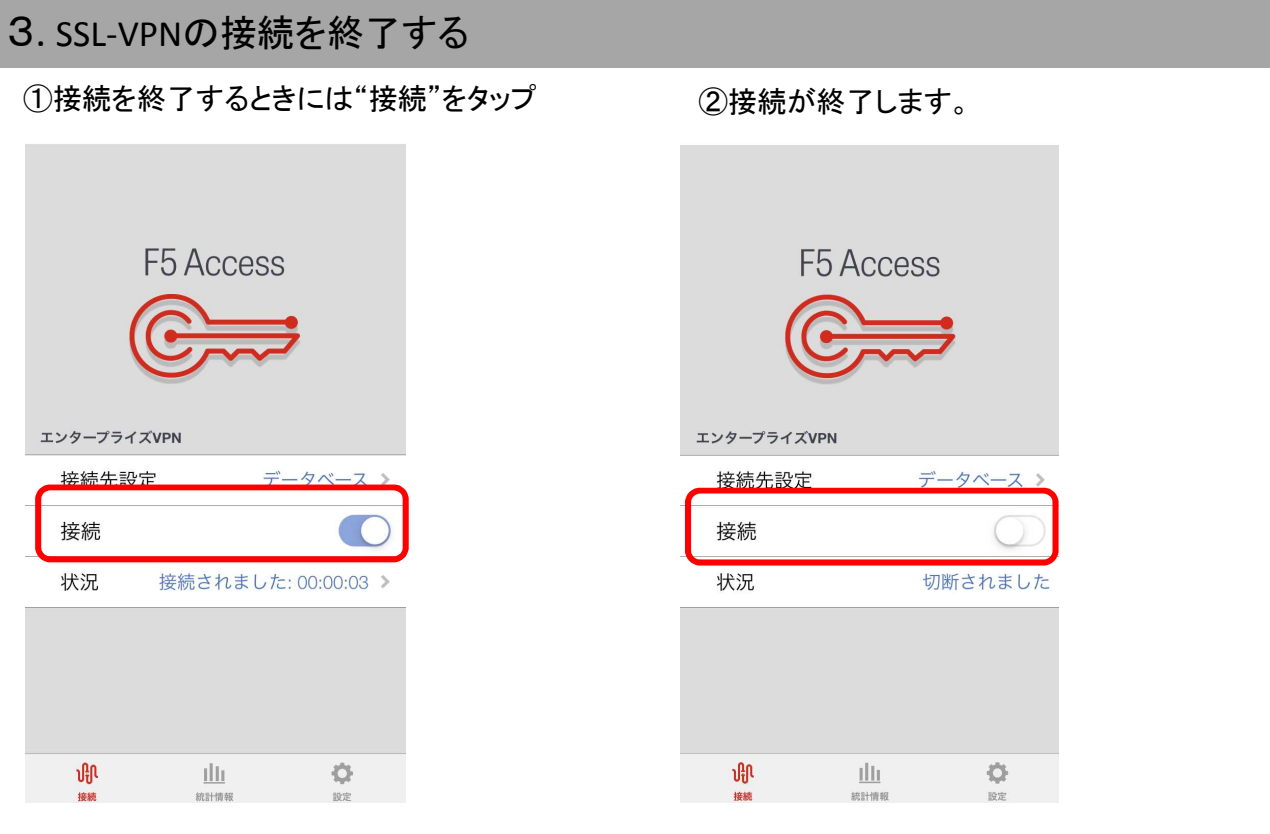

## 【参考】 2回目以降の接続方法

「2.SSL-VPNに接続する」⑥の手順から行っていただくとSSL-VPN接続されます。過去に接続したことがある場 合、「F5 Access」を起動後サーバ入力した情報が保存されています。